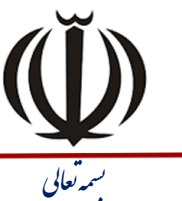

استرکت <sub>آموزش و پژوهش بیلگی س*ایار*<br>سهامی ف*امن – شمار*ه ثبت ۴۶۰۷<br><mark>شتاسه ملی ۸۲۷۷۲۰۰۰ار</mark>۱۰۲۲۰۰</sub>

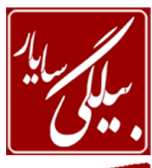

www.BilgisayarIran.ir **لاست با**<br>تاریخ : ۱۴۰۱/۰۹۰۵ - شماره : ۱۰۹۰۱۰۵

**BILGISAYAR EDU** 

## **-1 یک پایگاُ دادُ جذیذ )New )ٍ خالی )DataBase Blank )بِ ًام work دس دسایَ :C ایجاد ًوائیذ.**

جواب: از منوی File بر روی new کلیک کرده تا در سمت راست پانلی را حاوی کلمه Blank database برای شما بیاورد و بعد بر روی آن کلیک کرده تا پنجره ایرا ظاهر کند سپس از این پنجره مسیر مورد نظر که درایو C می باشد را انتخاب کرده و بعـد بـر روی create کلیک می کنید تا پایگاه داده جدیدی را برای شما ایجاد نماید.

#### **-2 ًام فیلذ lastname اص جذٍل azmon1 سا بِ email تغییش دّیذ.**

جواب: ابتدا از قسمت table بر روی جدول ١azmon رفته سپس جدول را انتخاب نموده و بر روی آن کلیک راسـت کـرده و گزینـه Design را انتخاب می نمائید تا به نمای طراحی جدول وارد شوید و بعد از قسمت Field name فیلد lastname را انتخای کرده و نام email را به جای آن می نویسیم . بعد جدول را از منوی file ذخیره می کنیم.

**-3 بشای جذٍل azmon1 یک ضاخص )index )با ًام دلخَاُ بش سٍی فیلذ lastname ایجاد ًوائیذ.**

جواب: از منوی View بر روی عبارت indexes کلیک کرده تا پنجره مربوط به آن نمایش یابد و بعد از قسـمت index name نـام را وارد می نمائید و سپس در قسمت field name عبارت lastname را بر می گزینید.

**-4 جذٍل azmon1 سا دس ًوای صفحِ اطالػات )datasheet )باص ًووَدُ ٍ پٌْوا ی سووَى lastname آى سا بوِ 18 تغییش دّیذ.**

جواب: ابتدا بر روی جدول 1azmon دابل کلیک کرده تا در نمای datasheet نمایش یابد و بعد در همین حالت ستون lastname را با ماوس انتخاب کرده بعد از منوی Format عبارت column width را انتخاب نموده تا پنجره آن نمایش یابد سپس عـدد 1۸ را وارد کرده و ok.

**-5 ًام جذٍل azmon1 سا بِ Quiz تغییش دادُ ٍ بؼذ جذٍل سا بِ حالت Design باص ًوائیذ.**

جواب: ابتدا بر روی جدول کلیک راست و از منوی ظاهر شده عبارت rename را انتخاب و بعد نام جـدول را بـه Quiz تغییـر داده. قسمت دوم سوال: کلیک راست بر روی جدول و انتخاب گزینه Design .

**-6 ًَع فیلذ Lastname هَجَد دس جذٍل azmon1 سا بِ یكی اص اًَاع ػذدی )Number" )صحیح" تغییش دّیذ.** جواب: ابتدا بر روی جدول کلیک راست و گزینه Design را انتخاب نموده تا پنجره در نمـای طراحـی نشـان داده شـود و سـپس در مقابل فیلد lastname و در بخش data type از منوی کشوی که باز می شود عبارت number را انتخاب می نمائید.

**-7 سكَسدّای هَجَد دس جذٍل azmon1 سا بش اساس فیلذ lastname بِ صوَست صوؼَد ی )Ascending)، هشتو ًوائیذ.**

جواب: ابتدا فیلد lastname را باماوس انتخاب کرده تا تمام محتویات آن انتخاب شود و بعد از منوی Record بر روی sort رفتـه و از زیر منوی باز شده عبارت sort Ascending را انتخاب می نمائیم.

> **-8 سكَسدّای جذٍل azmon1 سا بش اساس فیلذ size بِ صَست ًضٍلی )Descending)، هشت ًوائیذ.** جواب: همانند بالا ولی به جای انتخاب عبارت sort Ascending عبارت sort Descending را بر می گزینیم.

**-9 هؼیاس )Query )جذیذی بِ ًام azmon ایجاد ًوائیذ بِ طَسیكِ فیلذ اٍل آى فیلوذ firstname ٍ فیلوذ دٍم آى فیلذ lastname اص جذٍل azmon1 باضذ.**

جواب: ابتدا بِه بخش Query می رویم و بعد از دو گزینــه داده شــده عبــارت create Query by using wizard را انتخــاب مــی نمائیم تا پنجره آن ظاهر شود.سپس از این پنجـره از قسـمت Tables/queries کـه دارای یـک منـوی کشـوی مـی باشـد جـدول azmon1 سا اًتخاب ًوَدُ تا فیلذّای آى دس قسوت fields Available ظاّش شَد.سپس اص هیاى فیلذّا اتتذا فیلذ firstname سا انتخاب می نمائیم چون گفته فیلد firstname اول نمایش یابد و بر روی دکمه ای که به شکل < اسـت کلیـک مـی کنـیم تـا فیلـد

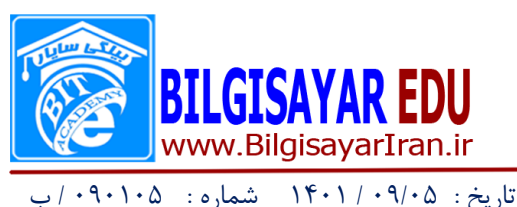

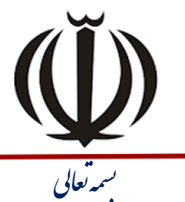

| شرکت آموزش و پژوهش بیلگی س*ایار*<br>| س*هامی* ف*اهن – شمار*ه ثبت ۴۶۰۷<br>| <mark>شتاسه ملی ۸۲۷۲۲۰۰ ا</mark>۰۱

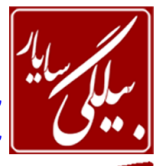

firstname به بخش selected fields اضافِه شود و بعد فیلد lastname را با همین روال اضافِه مـی کنـیم و بعـد بـر روی next کلیک کرده تا بخش بعدی ظاهر شود . در این بخش در کادر بالایی نـام azmon را وارد کـرده وبـر روی دکمـه finish کلیـک مـی کنیم.

**-11 هؼیاس query2 سا بِ گًَِ ای تٌظین ًوائیذ كِ فیلوذ سوَم آى هدوادیش فیلوذ lastname اص جوذٍل Azmon1 سا ًوایص دّذ.**

جواب: برای این کار بر روی ۲query کلیک راست کرده تا وارد Design آن شوید سپس از پنجره ظاهر شده در قسـمت خاکسـتری رنگ کلیک راست کرده و گزینه Show table را انتخاب نمائید تا پنجره آن ظاهر شـود و بعـد از ایـن پنجـره جـدول Azmon را انتخاب نموده وبر روی دکمه Add کلیک نمائید تابه قسمت خاکستری رنگ افزوده شود.سپس از این جدول افزوده شده بر روی فیلد lastname دوبار کلیک کرده تا به عنوان فیلد سوم در نظر گرفته شود.

**-11 بِ سٍش ٍیضاسد )wizard)، یک form بِ ًام fazmon بشای جذٍل azmon1 ایجاد ًوائیذ بِ طَسیكِ حاٍی توام فیلذّای جذٍل باضذ.**

جواب: ابتدا بر روی قسمت Form کلیک کرده تادو گزینه با عنـاوین Design ٍ wizard را بـراى مـا نشـان دهـد سـپس بـر روى wizard دوبار کلیک کرده تا پنجره آن ظاهر شود در این پنجره از قسمت tables/queries جدول ١azmon را انتخاب کرده تـا فیلدهای این جدول در قسمت fields Available نشان داده شود چون روی سوال به ما گفته است که حاوی تمـام فیلـدها باشـد پس بر روی دکمه ای با این علامت << کلیک می کنیم تا تمام فیلدها در قسمت selected fields قرار بگیرد سپس بر روی next کلیک می کنیم تا بخش های دیگر را نمایان سازد. در این بخش نشان داده شده مـی توانیـد طـرح form (سـتونی columnar و یـا Tabular و ... )را انتخاب کنید. و بعد بر روی next کلیک می کنیم و در بخش بعدی نوع Style را برای form انتخاب کرده و بعـد روی next کلیک می کنیم و در آخر در کادر بالایی نام fazmon را وارد کرده و finish را می زنیم.

**-12 یک كٌوشل جؼبِ هوي )Box Text )بِ form2 اضافِ كٌیوذ بوِ طَس یكوِ فیلوذ mail\_e اص جوذٍل azmon1 سا ًوایص دّذ.**

جواب: ابتدا باید form۲ در حالت Design قرار بگیرد سپس اگر جدول فیلدها در بالای فرم نباشد می توانید از منویView گزینـه Field list را انتخاب کنید تا جدول فیلدها را براى شما نشان دهد و بعد با استفاده از ماوس فیلد email را از هِمان جـدول فیلـدها گرفته و به داخل فرم درگ(کشیدن) کنید.

**-13 با اسوفادُ اص سٍش ٍیضاسد )wizard)، گضاسضی بِ ًام report1 اص جذٍل azmon1 ایجاد ًوائیذ بِ طَسیكوِ فدو ضاهل فیلذ lastname ًباضذ.**

جواب: ابتدا بر روی Report کلیک کرده تا دو گزینه با عناوین Design ٍ wizard ظـاهر شـود . سـپس بـر روی wizard کلیـک کرده تا پنجره آن ظاهر شود. از قسمت tables/queries نام جدول یعنی ١azmon ر انتخاب نمـوده تـا در قسـمت Available fields فیلدهای آن ظاهر شود.بعد چون گفته است فقط فیلد lastname روی این فیلـدکلیک کردهُ و بـر روی دکمـه ای شـکل < روی آن قرار گرفته است را کلیک می کنیم تا در بخش selected fields آن فیلد ظـاهر شـود سـپس روی next کلیـک کـرده تـا بخش بعدی ظاهر شود در این بخش اگر خواستید می توانید جدولتان را بر اساس فیلدی مرتب کنید و بعد بر روی next کلیـک مـی کنید.در قسمت بعدی طرح و جهت کاغذتان را مشخص می کنید.در مرحله بعـدی نیزنـوع Style گـزارش را انتخـاب و در آخـر نـام report1 سا دس کادس ٍاسد کشدُ ٍ تش سٍی finish کلیک هی کٌیذ.

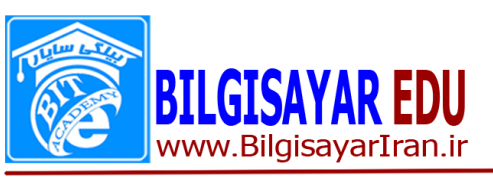

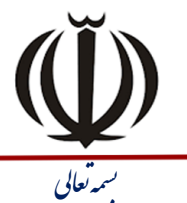

| شرکت آموزش و پژوهش بیلگی س*ایار*<br>| س*هامی* ف*اهن – شمار*ه ثبت ۴۶۰۷<br>| <mark>شتاسه ملی ۸۲۷۲۲۰۰ ا</mark>۰۱

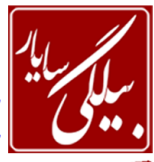

تاسیخ : 00/00 / 1001 شواسُ : 000100 / <sup>ب</sup> بسم

**-14 بِ گضاسش report2 یک كٌوشل جؼبِ هوي )Box Text )اضوافِ ًوائ یو ذ بوِ طَس یكوِ فیلوذ mail\_e اص جوذٍل azmon1 سا ًوایص دّذ.**

جواب: ابتدا باید report در حالت Design قرار بگیرد سپس اگر جدول فیلدها در بالای فـرم نباشـد مـی توانیـد از منـویView گزینه Field list را انتخاب کنید تا جدول فیلدها را براى شما نشان دهد و بعد با استفاده از ماوس فیلـد email را از همـان جـدول فیلدها گرفته و به داخل گزارش درگ(کشیدن) کنید.

**-15 یک گو ضاسش دلخوَاُ بوا اسووفادُ اص سٍش ٍیوضاسد ) wizard )ایجواد ًوائیو ذ بوِ طَس یكوِ خصَصو یت جْوت )Orientation )آى افدی )landscape )باضذ ٍ آى سا با ًام report1 رخیشُ ًوائیذ.**

جواب: ابتدا بر روی Report کلیک کرده تا دو گزینه با عناوین Design ٍ wizard ظـاهر شـود . سـیس بـر روی wizard کلیـک کرده تا پنجره آن ظاهر شود. از قسمت tables/queries هر گزینه ای را که می خواهید انتخاب نموده تا در قسـمت Available fields فیلدهای آن ظاهر شود.بعد بر روی دکمه ای شکل $\rm >$ روی آن قرار گرفته است را کلیک می کنیم تـا در بخـش  $\rm fields$ fields فیلدها ظاهر شود سپس روی next کلیک کرده تا بخش بعدی ظاهر شود در این بخش اگر خواستید می توانیـد جـدولتان را بر اساس فیلدی مرتب کنید و بعد بر روی next کلیک می کنید.در قسمت بعدی طـرح و جهـت کاغـذتان یعنـی Orientation را landscape انتخاب کرده.در مرحله بعدی نیزنوع Style گزارش را انتخاب و در آخر نـام report را در کـادر وارد کـرده و بـر روی finish کلیک هی کٌیذ.

**-16 با اسوفادُ اص ٍیضاسد )wizard)، یک گضاسش بِ ًوام report1 ایجواد ًووَد،ُ بوِ طَسیكوِ خصَصو یت ظواّش ی )layout )آى justified ٍ خصَصیت سبک )Style )آى بِ صَست Compact باضذ.**

جواب: ابتدا بر روی Report کلیک کرده تا دو گزینه با عناوین Design ٍ wizard ظـاهر شـود . سـپس بـر روی wizard کلیـک کرده تا پنجره آن ظاهر شود. از قسمت tables/queries هر گزینه ای را که می خواهید انتخاب نموده تا در قسـمت Available fields فیلدهای آن ظاهر شود.بعد بر روی دکمه ای شکل $\rm >$ روی آن قرار گرفته است را کلیک می کنیم تـا در بخـش  $\rm fields$ fields فیلدها ظاهر شود سپس روی next کلیک کرده تا بخش بعدی ظاهر شود در این بخش اگر خواستید می توانیـد جـدولتان را بر اساس فیلدی مرتب کنید و بعد بر روی next کلیک می کنید.در قسمت بعدی طرح و جهت کاغذتان یعنی قسـمت Layout را برابر justified .در مرحله بعدی نیزنوع Style قسمت Style را برابرCompact قرار می دهید و در آخر نام ۱۳eport را در کـادر وارد کرده و بر روی finish کلیک می کنید.

**-17 دس پاصفحِ گضاسش )Footer Report )باص ضذُ یک كٌوشل بشچس )Lable )اضوافِ ًووَدُ ٍ ػبواست " end report "سا دس آى تایپ ًوائیذ.**

جواب: برای این کار از نوارابزار بر روی علامت Ab کلیک کرده و بعد در قسمت پاصـفحه گـزارش (Report Footer) بـا اسـتفاده از ماوس آن را بر روی قسمت پاصفحه درگ نمائید و بعد عبارت end report را در ان تایپ نمائید.

**-18 دس قسوت ابوذایی )header Report )گضاسش report2 یک كٌووشل بشچسو اضوافِ ًووَدُ ٍ دس آى ػبواست "report start "سا تایپ كٌیذ.**

جواب: ابتدا گزارش ٢report را باز کرده (Design) و بعد از نوارابزار علامت Ab را انتخـاب کرده و در قسـمت Report header ان را درگ می کنیم و بعد عبارت start report را در آن تایپ می نمائیم.

**-19 سوَى name هَجَد دس جذٍل Table1 سا حزف كشدُ ٍ سوَى جذیذی بِ آى اضافِ ًوائیذ.**

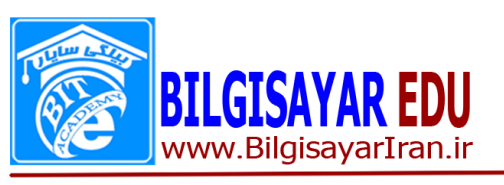

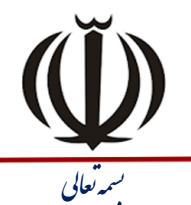

| شرکت <sub>آموزش و پژوهش بیلگی سایار<br>| سهامی ف*اهن – شمار*ه ثبت ۶٬۰۷<br>| شناسه ملی ۱۰۲۲۰۰۸۳۷۲۰</sub>

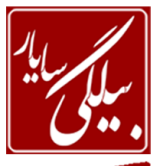

تاسیخ : 00/00 / 1001 شواسُ : 000100 / <sup>ب</sup> بسم

جواب: ابتدا بر روی جدول Table1 دابل کلیک کرده تا در نمای Datasheet نمایش داده شود . سپس سـتون name را بـا مـاوس انتخاب کرده و بر روی ان کلیک راست و از منوی ظاهر شده گزینه delete را انتخاب می کنیم و قسمت دوم سوال: از منوی Insert گزینه column را انتخاب می کنیم تا ستون جدیدی اضافه نماید.

**-21 هدذاس توام فیلذّای سكَسد اٍل فشم form2 سا تغییش دّیذ.**

جواب: برای این کار ابتدا باید فرم در حال اجرا باشد سپس شما به راحتی می توانید ئر مقابل هر فیلد کلیـک کـرده و مقـدار آن را بـا استفاده از تایپ تغییر بدهید.

**-21 كلیِ ضاخص ّای )Index )تؼشیف ضذُ بشای جذٍل Products سا حزف ًواییذ.**

جواب: از منوی View بر روی عبارت indexes کلیک کرده تا پنجره مربوط به آن نمایش یابد. سپس یکی یکی تمام index هـا را انتخاب کرده و کلید delete را می زنید.

**-22 فیلذ productid هَجَد دس جذٍل Products سا بِ ػٌَاى كلیذ اصلی دس ًظش بگیشیذ.**

جواب: برای این کار ابتدا باید جدول در حالت Design باشد و بعد از رفتن به نمای طراحی بر روی فیلد productid کلیک کـرده و از نوارابزار بر روی علامت کلید، کلیک می کنید.

**-23 هؼیاسquery2 سا بِ گًَِ ای تٌظین كٌیذ كِ فد سكَسدّایی سا ًوایص دّذ كِ هدذاس فیلذ firstname آًْا بشابش "amir "یا "hasan "باضذ.**

جواب: ابتدا بر روی معیار۲query کلیک راست کرده و گزینه Design را انتخاب می نمائیم تا به نمای طراحی معیار برویم و بعــد در صفحه باز شده در قسمت پایین و زیر فیلد firstname یک عبارت با عنوان criteria وجود دارد که شما می توانید یکی از نام هـای یاد شده ,ا (amir و یا hasan ) ,ا در آنجا وارد نمائید.

### **-24 فیلذ QuizID هَجَد دس جذٍل Quiz سا اص حالت كلیذ اصلی خاسج كٌیذ.**

جواب: ابتدا بر روی جدول نام برده کلیک راست کرده و گزینه Design را انتخاب می نمائیم تا در نمای طراحی نمایش داده شــود و بعد فیلد QuizID را انتخاب کرده و از نوار ابزار بر روی علامت کلید ، کلیک می کنیم تا علامت کلید از کنار این فیلد پاک شود. -20 فشم Customer Form هَجَد دس تاًک اعالعاتی سا تِ Customer تغییش ًام دّیذ.

جواب: بر روی فرم کلیک راست کرده و از منوی ظاهر شده گزینه rename را انتخاب نموده و بعد نام فرم را بـه Customer تغییـر مے دھیم.

**-26 فیلذ city هَجَد دس هؼیاس query2 سا حزف ًواییذ.**

جواب: ابتدا به نمای Design معیار رفته و از پنجره ظاهرشده تیک فیلد city را بر می داریم.

**-27 كٌوشل جؼبِ هوي FirstName هَجَد دس قسوت Detail فشم Form2 سا بِ قسووت Header Form هٌودول كنىد.** 

جواب: ابتدا کنترل جعبه متن را انتخاب کرده و از منوی Edit گزینهCut را انتخاب نموده و بعد در قسمت Form Header کلیک کرده و از منوی Edit گزینه paste را بر می گزینیم.

# **-28 سًگ پس صهیٌِ )Color Back )كٌوشل ّای بش چس )Label )فیلذّای id ٍ firstname ٍ lastname هَجَد دس form2 سا بِ سًگ سفیذ تغییش دّیذ.**

جواب: برای جواب به این سوال باید form۲ در حالت Design باشد.ابتدا برچسب ها را با استفاده از پایین نگه داشتن کلید Shift و کلیک ماوس انتخاب می کنیم .سپس بر روی آنها کلیک راست کرده و از منوی ظاهر شده بر روی fill/backcolor رفتـه و از زیـر منوی ظاهر شده رنگ سفید را انتخاب می نمائیم.

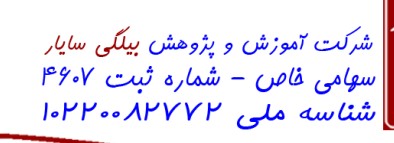

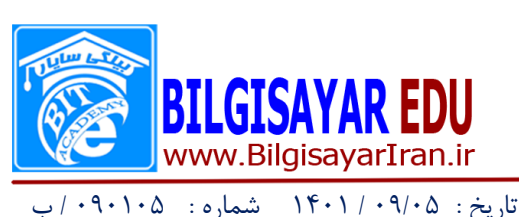

**-29 سكَسد )Record )چْاسم اص جذٍل Azmon1 كِ هدذاس فیلذ id آى بشابش 18 هی باضذ سا حزف ًوائیذ.**

جواب: ابتدا بر روی جدول Azmon1 دابل کلیک کرده تا باز شود بعد بر رکوردها نگاه کرده تا رکوردی با مقدار فیلد id، 1 را پیدا کرده و بعد آن را با ماوس انتخاب کرده و بر روی آن کلیک راست و از منوی ظاهر شده گزینه delete record را انتخاب می نمائیم.

ی ل تعا ه

**-31 فشم جذیذی بِ ًام FQuery اص هؼیاس Query2 بساصیذ بِ طَسی كِ حاٍی توام فیلذّای هؼیاس باضذ.** جواب: ابتدا بر روی قسمت Form کلیک کرده تادو گزینه با عنـاوین Design ٍ wizard را بـراى مـا نشـان دهـد سـپس بـر روى wizard دوبار کلیک کرده تا پنجره آن ظاهر شود در این پنجره از قسمت tables/queries معیار Query را انتخـاب کـرده تـا فیلدهای این جدول در قسمت fields Available نشان داده شود چون روی سوال به ما گفته است که حاوی تمـام فیلـدها باشـد پس بر روی دکمه ای با این علامت << کلیک می کنیم تا تمام فیلدها در قسمت selected fields قرار بگیرد سپس بر روی next کلیک می کنیم تا بخش های دیگر را نمایان سازد. در این بخش نشان داده شده مـی توانیـد طـرح form (سـتونیcolumnar و یـا Tabular و ... )را انتخاب کنید. و بعد بر روی next کلیک می کنیم و در بخش بعدی نوع Style را برای form انتخاب کرده و بعـد روی next کلیک می کنیم و در آخر در کادر بالایی نام FQuery را وارد کرده و finish را می زنیم.

**-31 با اسوفادُ اص ٍیضاسد )wizard )یک گضاسش بِ ًام RQuery اص هؼیاس Query2 بساصیذ بِ طَسی كِ حاٍی توام فیلذّای هؼیاس باضذ.**

جواب: ابتدا بر روی قسمت report کلیک کرده تادو گزینه با عنـاوین Design ٍ wizard را بـراى مـا نشـان دهـد سـپس بـر روى wizard دوبار کلیک کرده تا پنجره آن ظاهر شود در این پنجره از قسمت tables/queries معیار VQuery را انتخـاب کـرده تـا فیلدهای این جدول در قسمت fields Available نشان داده شود چون روی سوال به ما گفته است که حاوی تمـام فیلـدها باشـد پس بر روی دکمه ای با این علامت << کلیک می کنیم تا تمام فیلدها در قسمت selected fields قرار بگیرد سپس بر روی next کلیک می کنیم تا بخش های دیگر را نمایان سازد. برای پاسخ به این سواللازم نیست تمام مراحل را تنظیم نمائید فقط بـر روی next کلیک می کنید تا به دکمه finish برسید و در آخر در کادر بالایی نام RQuery را وارد کرده و finish را میزنید.

**-32 یک Query بِ ًام Query2 دس باًک اطالػاتی ٍجوَد داسد ف یلوذ FirstName ٍ فیلوذ City سا اص آى حوزف ًواییذ.**

جواب: ابتدا بر روی YQuery کلیک راست کرده و بر روی design کلیک می کنید تا معیار در حالت طراحی قرار بگیرد سپس تیک عبارت های FirstName و City را بر می دارید.

**-33 كٌوشل ّای جؼبِ هوي )Box Text )هشبَط بِ فیلذ ّای id ٍ City هَجَد دس گضاسش Report2 سا حزف ًواییذ.** جواب: برای این کار باید گزارش در حالت design قراربگیرد سپس یکی یکی کنترل های جعبِ مـتن را انتخـاب کـرده و از صـفحه کلید delete را فشار می دهیم.

**-34 با اسوفادُ اص سٍش طشاحی )Design)، جذٍلی بِ ًام Picture با دٍ فیلذ بِ ًام ّای pic اص ًوَع Object OLE، ٍ Address اص ًَع Hyperlink ایجاد ًوائیذ.**

جواب: در قسمت table کلیک کرده تا دو گزینه design ٍ wizard را براى ما نشان دهد سپس بـر روى design کیـک کـرده تـا جدولی را برای ما نشان دهد و بعد در قسمت field name دو فیلد pic و Address را وارد کرده و سپس در قسمت Field type مقادیر OLE Object را از منوی کشوی برای فیلد pic و مقدار Hyperlink را برای فیلد Address انتخاب می نمائیم. **-35 با اسوفادُ اص سٍش طشاحی )View Design)، فشم جذیذی بِ ًام Form1 ایجاد كٌیذ بِ طَسیكِ فد داسای یو ک كٌوشل بشچس )Label )باضذ كِ ػباست "Form New "دس آى تایپ ضذُ باضذ.**

0FFMYYFVFV9 . FFMYYFVFA.

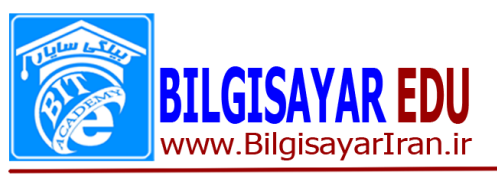

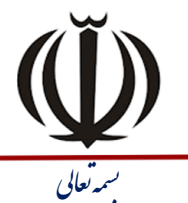

| شرکت آموزش و پژوهش بیلگی س*ایار*<br>| س*هامی فاص – شمار*ه ثبت ۴۶۰۷<br>| شناسه ملی ۸۳۷۷۲۰-۱۰۲۲

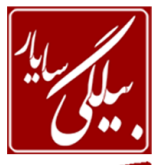

تاریخ : ۰۹/۰۵ / ۱۴۰۱ شماره : ۰۹۰۱۰۵ / ب

جواب: در قسمت form کلیک کرده تا دو گزینه design ٍ wizard را برای ما نشان دهد سپس بر روی design کلیـک کـرده تـا فرم را برای ما نشان دهد سپس از نوارابزار بر روی علامت Ab کلیک می کنیم و در روی فـرم آن را درگ کـرده و عبـارت ٍ New Form را در آن می نویسیم.

**-36 اًذاصُ فًَت )Size Font )بش چس )Label )فیلذّای id، firstname ٍ lastname هَجَد دس Form2 سا بوِ 14 تغییش دّیذ.**

جواب: در نمای طراحی فرم برچسبهای فیلدهای ذکر شده را انتخاب کرده(با استفاده از نگه داشتن کلید shift و کلیک مـاوس) بعـد بر روی یکی از آنها کلیک راست کرده و properties را انتخاب نموده و از پنجره ظاهر شـده در بخـش font size عـدد 1۴ را وارد می کنیم و بعد پنجره باز شده را می بندیم تا تغییرات ما اعمال شود.

**-37 -37 هوي هَجوَد دس بوش چسو ) Label )فیلوذّا ی firstname , id ٍ lastname اص Form2 سا صیو شخ داس )Underline )ًوائیذ.** 

جواب: در نمای طراحی فرم برچسبهای فیلدهای ذکر شده را انتخاب کرده(با استفاده از نگه داشتن کلید shift و کلیک مـاوس) بعـد بر روی یکی از آنها کلیک راست کرده و properties را انتخاب نموده و از پنجره ظاهر شده در بخش font underline مقـدار را انتخاب می کنیم و بعد پنجره باز شده را می بندیم تا تغییرات ما اعمال شود.

#### **-38 اص گضاسش Report2 یک كپی بِ ًام ICDL تْیِ ًوائیذ.**

ایتدا گزارش Report را انتخاب کرده و از منوی Edit بر روی copy کلیک می کنیم و بعد دوباره ار منوی Edit بر روی paste کلیک کرده که در این هنگام پنجره ای را برای ما باز می کند و از شما نام جدید را می خواهد . در کادر آن نـام ICDL را وارد کـرده  $\rm\,ok$  و  $\rm\,ok$  را می زنید.

**-39 هدذاس خصَصیت text Validation فیلذ id\_Lesson هَجَد دس جذٍل lesson سا بِ "code "تغییش دّیذ.** جواب: ابتدا فیلد Lesson\_id را انتخاب کرده تا در قسمت پایین و در بخش general خصوصیات آن ظـاهر شود.سـپس در بخـش general بر روی Validation text رفته و عبارت code را در کادر مقابل آن وارد می کنیم.

**-41 فیلذ جذیذی بِ ًام code بِ "ابوذای" فیلذ ّای جذٍل teacher اضافِ ًوائیذ.**

جواب: ابتدا در اولین سطر کلیک کرده و کلیک راست نموده و از منوی ظاهر شده گزینه Insert rows را انتخاب می نمائیم تا سـطر جدیدیرا ایجاد نماید و بعد نام code را در آنجا وارد نموده و نوع آن را مشخص کرده و بعد از منوی File بـر روی save کلیـک مـی کنیم.

**-41 كلیِ سكَسدّای جذٍل test سا حزف ًوائیذ.**

جواب: ابتدا جدول test را در نمای datasheet قرار داده و بعد در کنار ستون اول و سطر اول یک فضای خـالی وجـود دارد در آنجـا کلیک کرده تا تمامی رکوردها انتخای شود بعد بر روی آنها کلیک راست کرده و ار منـوی ظـاهر شـده عبـارت delete record را انتخاب نمائید تا تمام رکوردها حذف شود.

**-42 یک فیلذ جذیذ بِ ًام cost ٍ ًَع دلخَاُ بِ جذٍل test اضافِ ًوائیذ.**

جواب: ابتدا باید جدول test در حالت design باشد سپس در زیر عبارت filed name نام cost را اضافِه نموده و در قسمت field type نوع فیلد <sub>د</sub>ا مشخص می نمائید.

**-43 خصَصیت Size Field فیلذ id\_lesson هَجَد دس جذٍل lesson سا بِ 51 تغییش دّیذ.**

https://BilgisayarIran.ir Email: urm.academy@gmail.com

0FFMYYFVFV9 ∘ѥѥѡฯӌѥѴѥ⋏∘

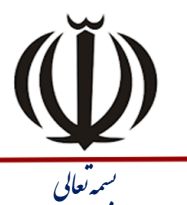

| شرکت <sub>آموزش و پژوهش بیلگی س*ایار*<br>| س*هامی فاص – شمار*ه ثبت ۴۶۰۷<br>| <mark>شتاسه ملی ۸۲۷۲۲۰۰ ا</mark>۰۱</sub>

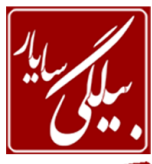

www.BilgisayarIran.ir /<br>تاریخ : ۱۴۰۱/۰۹/۰۵ شماره : ۰٫۰۹۰۱۰۵ س

**BILGISAYAR EDU** 

جواب: برای کار ابتدا باید جدول lesson در حالت design قرار بگیرد و در مرحله بعد بـر روی فیلـد lesson\_id کلیـک کـرده تـا خصوصیات آن در پایین و در بخش general ظاهر شود.سپس بر روی عبارت Field Size کلیک کـرده و در کـادر مقابـل آن عـدد ۵۰ را وارد می نمائیم.

**-44 هدذاس پیص فشض )خصَصیت value Defult )فیلذ id\_lesson هَجَد دس جذٍل lesson سا بِ 11 تغییش دّیذ.** جواب: برای کار ابتدا باید جدول lesson در حالت design قرار بگیرد و در مرحله بعد بـر روی فیلـد lesson\_id کلیـک کـرده تـا خصوصیات آن در پایین و در بخش general ظاهر شود.سپس بر روی عبارت Defult value کلیک کرده و در کادر مقابل آن عـدد ۱۰ را وارد می نمائیم.

**-45 دس جذٍل Product، هدذاس فیلذ count سكَسد اٍل سا بِ 511 تغییش داد،ُ سپس یوک سكوَسد جذیوذ بوا هدوادیش دلخَاُ اضافِ ًوائیذ.**

جواب: ابتدا فیلد count را انتخاب نموده و عدد ۵۰۰ را در آن وارد می کنیم و سپس بعد از تمام رکوردها که در جدول قرار دارند در یکی از رکوردها خالی کلیک کرده و مقادیر مدنظر خودتان را اضافه می کنید.

**-46 باًک اطالػاتی Database ٍاقغ دس دسایَ \:C سا باص ًوائیذ.**

جواب: از منوی File بر روی open کلیک نمائید تا پنجره آن ظاهر شودو بعد از قسمت بـالا look in مسـير مـورد نظـر را انتخـاب کرده و سپس بعد از آمدن محتویات آن مسیر بر روی فایل Database کلیک کرده و از همان پنجره بر روی دکمه open کلیک می نمائید.

**-47 هؼیاس query2 سا بِ گًَِ ای تٌظوین كٌیوذ كوِ سكَسدّوا سا بوش اسواس ف یلوذ firstname بوِ صوَست ًضٍلو ی )Descending)، هشت ًوایذ.**

جواب: برای این کار ابتدا باید معیار ٢query در حالت design قرار بگیرد و سـپس در پنجـره ظـاهر شـده و در بخـش پـایین یـک قسـمت sort وجـود دارد کـه شـما مـی توانیـد بـا کلیـک در قسـمت sort فیلـد firstname از منـوی کشـوی بازشـده عبـارت Descending را انتخاب نمائید.

**-48 سًگ پس صهیٌِ )color Back )قسوت detail فشم Form2 سا بِ سفیذ تغییش دّیذ.**

جواب: ابتدا باید form۲ را در حالت Design قرا دهید برای این کار بر روی فره کلیک راست کرده و از منبوی ظباهر شده عببارت design view را انتخاب می نمائید. وقتی که وارد قسمت طراحی فرم شدید سه بخش را مشاهده می نمائید کِه یکی از آنها قسـمت detail می باشد که در آنجا کلیک راست کرده و از منوی باز شده بر روی Fill/back color رفته و از زیر منوی باز شده رنگ مورد نظر را انتخاب می نمائید.

**-49 سًگ ًَضوِ )Color Fore )كٌوشل ّای جؼبِ هوي )Box Text )هَجَد دس فوشم Form2 سا بوِ دلخوَاُ تغ ییو ش دّیذ.**

جواب: ابتدا باید form۲ را در حالت Design قرا دهید برای این کار بر روی فره کلیک راست کرده و از منـوی ظـاهر شـده عبـارت design view را انتخاب می نمائید. وقتی که وارد قسمت طراحی فرم شدید می توانید جعبه متن ها را انتخاب نموده و بر روی آنهـا کلیک راست کرده و از منوی ظاهر شده بر روی عبارت Font/fore color رفته و از زیـر منـوی بـاز شـده رنـگ دلخـواه را انتخـاب نمائید.

**-51 سًگ پس صهیٌِ )Color Back )كٌوشل ّای جؼبِ هوي )Box Text )هَجَد دس Form2 سا بِ یكوی اص سًگْوای**  قرمز یا صورتی تغییر دهید.

oFFWYYFVFV9 . FFMYYFVFA.

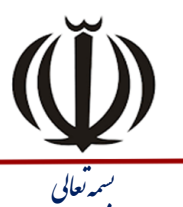

شرکت آموزش و پژوهش بیلگی سایار ربرت بہتر ہے .<br>سهامی فاص – شمارہ ثبت ۰۷°۴ |شناسه ملی ۱۰۲۲۰۰۸۲۷۳

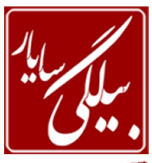

تاریخ : ۱۴۰۱/۰۹/۰۵ شماره : ۰۹۰۱۰۵

www.BilgisayarIran.ir

جواب: ابتدا باید form۲ را در حالت Design قرا دهید برای این کار بر روی فره کلیک راست کرده و از منـوی ظـاهر شـده عبـارت design view را انتخاب می نمائید. وقتی که وارد قسمت طراحی فرم شدید می توانید جعبه متن ها را انتخاب نموده و بر روی آنهـا کلیک راست کرده و از منوی ظاهر شده بر روی عبارت Fill/back color رفته و از زیر منوی باز شده رنگ دلخواه را انتخاب نمائید. **-51 یک دكوِ ػولیاتی )button command )بِ تٌظیوات دلخَاُ بِ فشم newformlesson اضافِ ًوائیذ.**

جواب: از جعبه ابزار ظاهر شده در کنار فرم بر روی command کلیک کرده و بر روی فرم بکشید سپس در پنجره ظاهر شده دکمـه ا بزنید. finish

**-52 خصَصیت ًام )Name )كٌوشل جؼبِ هوي Firstname سا بِ Name تغییش دّیذ.**

جواب: بر روی کنترل جعبه متن Firstname کلیک راست کرده و از منوی ظاهر شده بر روی properties کلیک کنیـد تـا پنجـره آن به نمایش درآید و بعد در این پنجره بر روی name کلیک کرده و در کادر مقابل آن عبارت Name را می نویسیم و بعد پنجـره را بسته تا تغییرات داده شده بر روی کنترل جعبه متن اعمال شود.

**-53 با اسوفادُ اص سٍش ٍیضاسد )wizard)، گضاسضی بِ ًام Work اص جذٍل work تْیِ كٌیذ بِ طَسیكِ كاسهٌذاى بوش اساس فیلذ position\_Person گشٍُ بٌذی ضذُ باضٌذ.**

جواب: ابتدا بر روی Report کلیک کرده تا دو گزینه با عناوین Design ٍ wizard ظـاهر شـود . سـیس بـر روی wizard کلیـک کرده تا پنجره آن ظاهر شود. از قسمت tables/queries نـام جـدول یعنـی work ر انتخـاب نمـوده تـا در قسـمت Available fields فیلدهای آن ظاهر شود ٍ و بعد بر روی علامت $\rm >$  کلیک می کنیم تا تمام فیلدهاا در بخش selected fields آن ظاهر شـود سپس روی next کلیک کرده تا بخش بعدی ظاهر شود در این بخش نیز بر روی علامت < چندبار کلیک کنیـد تـا تمـام فبلـدها بـه طرف دیگر اضافه شود و سپس در همین پنجره بر روی دکمه Group option کلیک کرده تا پنجره آن ظاهر شود . در ایـن پنجـره شما به تعداد فیلدهایتان کادر دارید. سپس در مقابل فیلد Person\_position کلیک کرده تـا منــوی کشــوی آن بــاز شــود از ایــن هنوی بر روی ۱st Letter کلیک کرده و بعد در پایان finish.

**-54 با اسوفادُ اص سٍش ٍیضاسد )wizard)، گضاسضی بِ ًام Work اص جذٍل work تْیِ كٌیذ بِ طَسیكِ كاسهٌذاى بوش اساس فیلذ name\_Person هشت ضذُ باضٌذ.**

جواب: ابتدا بر روی Report کلیک کرده تا دو گزینه با عناوین Design ٍ wizard و wizard ظاهر شـود . سـپس بـر روی wizard کلیـک کرده تا پنجره آن ظاهر شود. از قسمت tables/queries نـام جـدول یعنـی work ر انتخـاب نمـوده تـا در قسـمت Available fields فیلدهای آن ظاهر شود و بعد بر روی علامت $\rm{>}$  کلیک می کنیم تا تمام فیلدهاا در بخش selected fields آن ظاهر شـود سپس روی next کلیک کرده تا بخش بعدی ظاهر شود در این بخش نیز بر روی علامت < چندبار کلیک کنید تـا تمـام فبلـدها بـه طرف دیگر اضافه شود و سپس بر روی next کلیک نمائید تا بخش دیگر ظاهر شود در این بخش در کادر ظاهر شده شما ملی توانیـد فیلد Person\_name ,ا از منوی کشوی آن انتخاب نمائید و بعد Finish.